### **Procedure for Using the Research Operations Service Center**

#### **General Information:**

• The service center tools are available during regular university business hours.

Standard hours: 8:00am - 5:00pm

Holidays, semester breaks, and summer: 7:30am – 4:00pm

- Any researcher/Principle Investigator (PI)/group member who wishes to utilize the service
  center's instruments and equipment must have a Billing Authorization Form on file which
  authorizes the service center to electronically bill for those services. PIs will assign a 3-letter
  code to their funding source. Contact Becky Hellman for more information or with questions.
- Reservations to use equipment are made using an online system called BookitLab. This system
  is also utilized for logging the equipment use time during a reservation. Users must select the
  appropriate 3-letter billing code for their reservation. Instructions for using BookitLab are
  attached to this document. Contact Aaron Reinholz to get a BookitLab account setup or for
  questions about using it.
- For some service center labs, users that are properly trained and will be frequent users of an instrument may be given card key access to that lab. In other cases, a temporary lab access card may be available for check-out during the reservation time.
- Undergraduate students are not allowed to work unsupervised in the labs.

#### **Primary Points of Contact:**

R1A Lab 1124, 1132, R2 Lab 152 and Class 100 Cleanroom

(o) 701-231-5339

greg.strommen@ndsu.edu

R2 Labs 112, 116, and Class 10,000 Cleanroom

(o) 701-231-5336

frederik.haring@ndsu.edu

R1A Labs 1124, 1132, 1226, 1232, 1236, 1238, 1240 - Combinatorial Materials Research Labs

(o) 701-231-5927

james.bahr@ndsu.edu

General Service Center Operations Questions/Issues

(o) 701-231-5338

aaron.reinholz@ndsu.edu

Finance/Administrative

(o) 701-231-5872

becky.hellman@ndsu.edu

(o) 701-231-7380

shanna.nelson@ndsu.edu

### **BOOKITLAB EQUIPMENT MANAGEMENT SYSTEM**

BookItLab is an online Lab Management Software that has been acquired by the RCA Research Operations Core Facility/Recharge Center for instrument scheduling and management.

**Major Aspects of This System:** 

(1) Equipment Reservations Replaces the Outlook Calendar that has been used

previously.

(2) Logging Instrument Use Time This will be done electronically in the BookItLab app. Replaces

the paper log sheets that have been used previously.

(3) Incidents/Events A user can submit information or a question about events

that occurred during the reservation. This automatically

notifies the Research Ops staff.

(4) Billing As before, prior to using equipment a billing authorization

form will be filled out and provided to recharge center staff. This

information will be entered into BookItLab.

Billing will occur monthly through Peoplesoft. For NDSU users, the

billing information will be an export from BookItLab that is submitted to

NDSU accounting. For external users, the billing will be an e-mail

invoice.

Detailed information about the monthly billing will be provided to PIs,

though the format may be a bit different than previously.

### **BOOKITLAB EQUIPMENT MANAGEMENT SYSTEM**

### **Training Topics**

| Account Login           | Page 3  |
|-------------------------|---------|
| Web-based BookItLab App | Page 4  |
| Making a reservation    | Page 5  |
| Using an instrument     | Page 8  |
| <b>Events/Alerts</b>    | Page 11 |
| Other Features          | Page 12 |
| Mobile App Version      | Page 13 |
| Making a reservation    | Page 15 |
| Using an instrument     | Page 18 |
| Other Features          | Page 21 |
| Non-Standard Use Cases  | Page 22 |

### **BOOKITLAB ACCOUNT SETUP / LOGIN**

A username and a default password will be assigned and provided to you by e-mail.

During your initial login you will be required to set a new password.

Desktop

https://core.bookitlab.com/ndsu

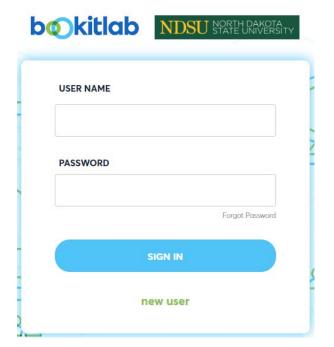

Mobile App
Available in the Google Play Store

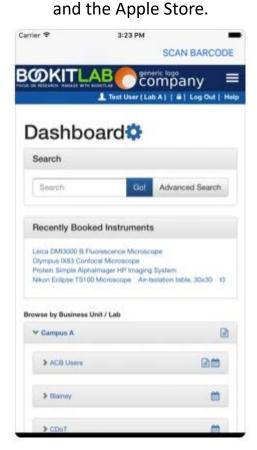

# USING THE WEB-BASED APP ON A PC

https://core.bookitlab.com/ndsu

There are numerous ways to find an instrument to make a reservation. These instructions describe one of these ways.

### Select **INSTRUMENTS** and then **CALENDAR**

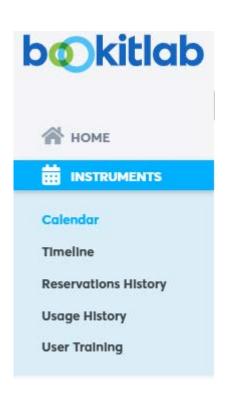

Begin typing name of an instrument and options will pop-up. Select the instrument.

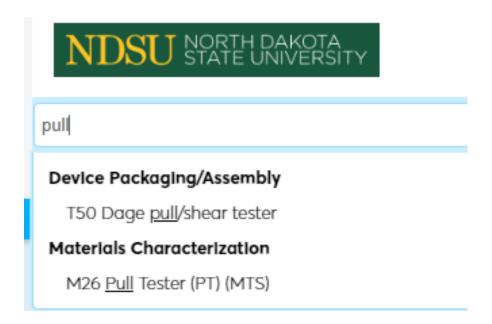

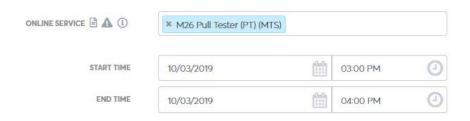

### (1) Select Date/Time For Reservation

Note: The reservation request must be made reasonably far in advance of the start time if it requires approval by the staff.

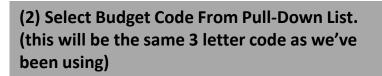

(3) Remarks (Optional): Type In Any Information
That Is Relevant To The Reservation

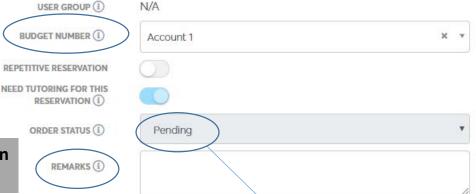

The reservation will indicate a status of "pending" if it requires approval by service center staff.

(4) Click on Create Reservation

CREATE RESERVATION

### **Notes About Reservation Approvals:**

- If you have not been trained on an instrument, then a training time will need to be coordinated with the appropriate Research Ops staff.
- If you are trained on an instrument, but it is in a lab that you don't have card access, then a staff member will need to approve the reservation to confirm they're available to let you in.
- If you are trained on an instrument and you have access to the lab, then the reservation should be approved automatically.

### CARD ACCESS (UNIVERSITY REGULAR HOURS) PROVIDED TO: Trained Users Who Will Be Using Equipment Longer Term

```
Lab 1132 – MCAL (DSC, DMA, TGA, TMA, HPLC, GCMS, BET, Pycnometer)
```

Lab 1124 – MCAL (NI, CSAM, Optical Profiler, UV, Corrosion)

Lab 112 – Reliability (Temp Chambers, Electronics Testing, Cross-section equipment)

Lab 116 - MCAL (Tensile tester, SEM, Contact Profiler)

### **USING AN INSTRUMENT**

(After Reservation Is Approved)

### FROM THE HOME / DASHBOARD

### Dashboard 🌣 🗅

Reservation Started!

IMPORTANT: When using an instrument you <u>must</u> log in to BookItLab and click "Start Usage", then Start Usage again on the screen that pops up.

The time log created is what is used for billing. This replaces the paper log sheets that have been used previously. If usage time is not logged, then the full reservation time will be billed.

Your reservation 21 for T61 Battery Tester has started. To modify this ongoing reservation before its original end time, please click here.

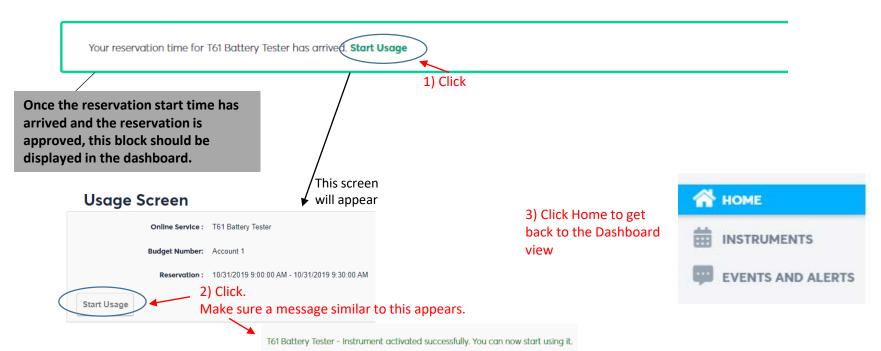

Note: The equipment usage logging is critically important. It is anticipated that many people will do this through their smartphone, but as necessary we will place some kiosk iPads in the labs to log into BookItLab for this purpose.

# <u>USING AN INSTRUMENT</u> (After Reservation Is Approved)

### FROM THE HOME / DASHBOARD VIEW

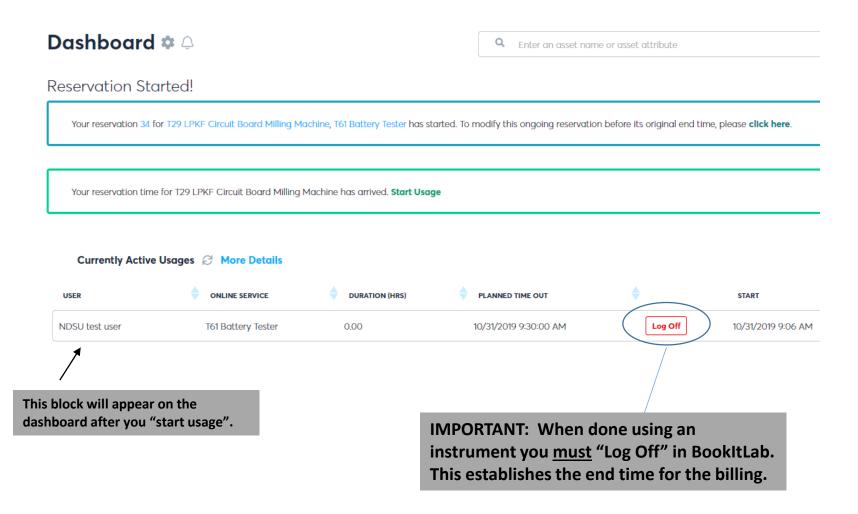

# <u>USING AN INSTRUMENT</u> (After Reservation Is Approved)

### **Notes About Logging Instrument Time:**

• If there are any issues with the logged time that need to be corrected, please discuss with Research Ops staff or use the Incidents/Events feature to describe the issue. We can manually correct these after the fact if required.

### **EVENTS/ALERTS**

### FROM THE HOME / DASHBOARD

The Events/Alerts feature can be used to report observations of equipment issues, out of consumable supplies, or other relevant information to recharge center staff.

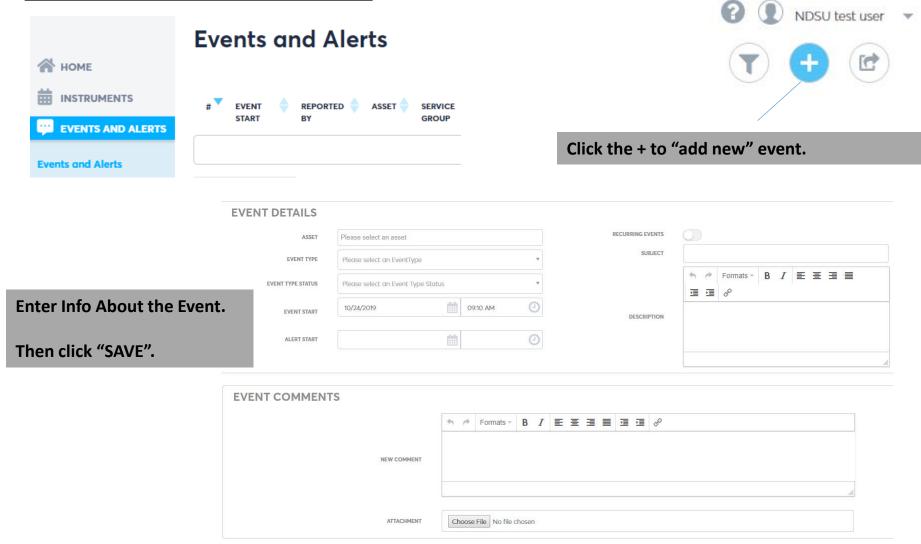

### **OTHER FEATURES**

### <u>Update User Info – upper right corner</u>

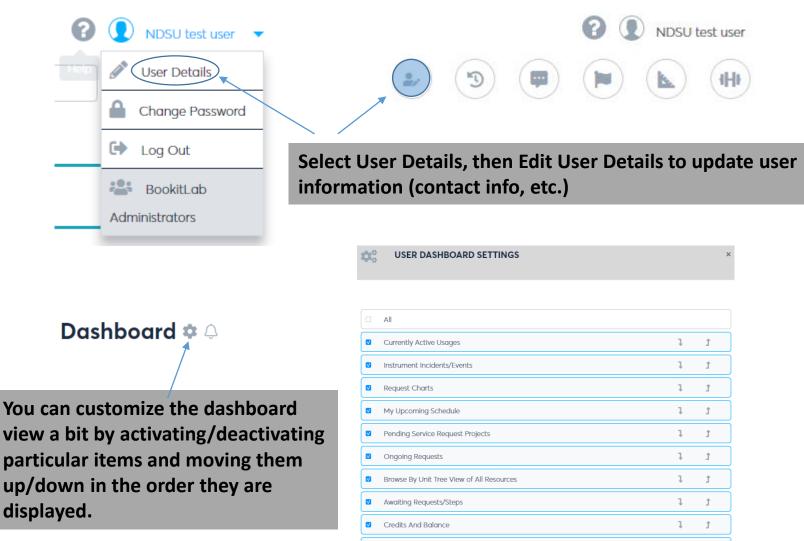

TimeLine

1

### **USING THE MOBILE DEVICE APP**

### **MOBILE APP INSTRUCTIONS**

- (1) Search on BookItLab in Apple store or Google Play store
- (2) After loading the app and opening, type "ndsu" when it prompts for institution initials.

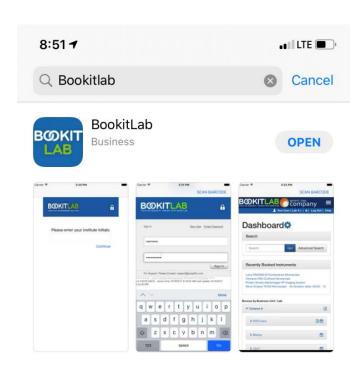

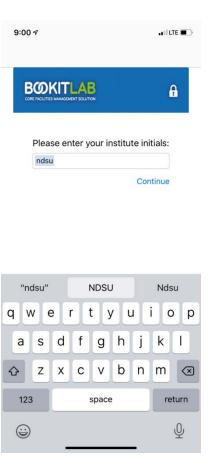

There are numerous ways to find an instrument to make a reservation. These instructions describe one of these ways.

Select **INSTRUMENTS** and then **CALENDAR** 

Begin typing name of an instrument and options will pop-up. Select the instrument.

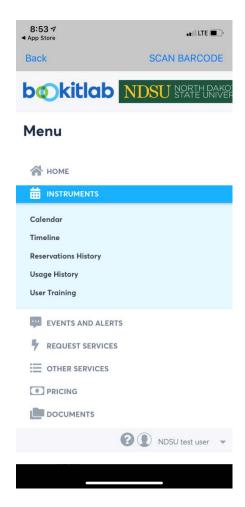

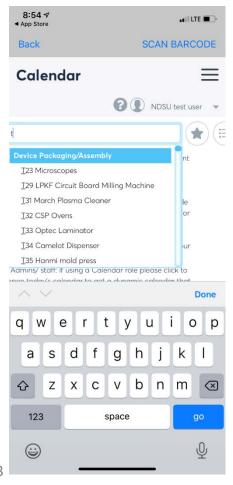

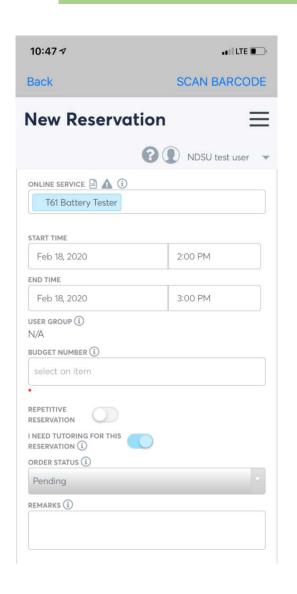

- (1) Select Date/Time For Reservation
- (2) Select Budget Code From Pull-Down List
- (3) Remarks (Optional): Type In Any Information That Is Relevant To The Reservation
- (4) <u>Scroll down</u> and click on Create Reservation

### **Notes About Reservation Approvals:**

- If you have not been trained on an instrument, then a training time will need to be coordinated with the appropriate Research Ops staff.
- If you are trained on an instrument, but it is in a lab that you don't have access, then a staff member will need to approve the reservation to confirm they're available to let you in.
- If you are trained on an instrument and you have access to the lab, then the reservation should be approved automatically.

### **USING AN INSTRUMENT**

### (After Reservation Is Approved)

### FROM THE HOME / DASHBOARD VIEW

10:19 ₹ ... LTE Back SCAN BARCODE Dashboard 🌣 🗅 NDSU test user Reservation Started! Your reservation 136 for T61 Battery Tester has started. To modify this ongoing reservation before its original end time, please click here. This screen will appear Your reservation time for T61 Battery Tester has artived. Start Usage 1) Click Once the reservation start time has arrived and the reservation is approved, this block should be displayed in the dashboard.

IMPORTANT: When using an instrument you must log in to BookItLab and click "Start Usage", then Start Usage again on the screen that pops up.

The time log created is what is used for billing. This replaces the paper log sheets that have been used previously. If usage time is not logged, then the full reservation time will be billed.

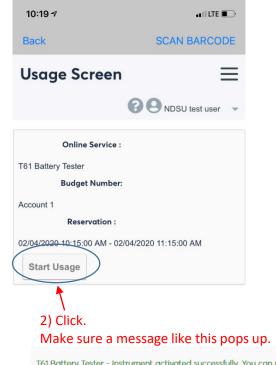

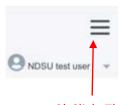

3) Click. Then select Home to get back to the main Dashboard view.

T61 Battery Tester - Instrument activated successfully. You can now start using it.

### **USING AN INSTRUMENT**

### (After Reservation Is Approved)

### FROM THE HOME / DASHBOARD

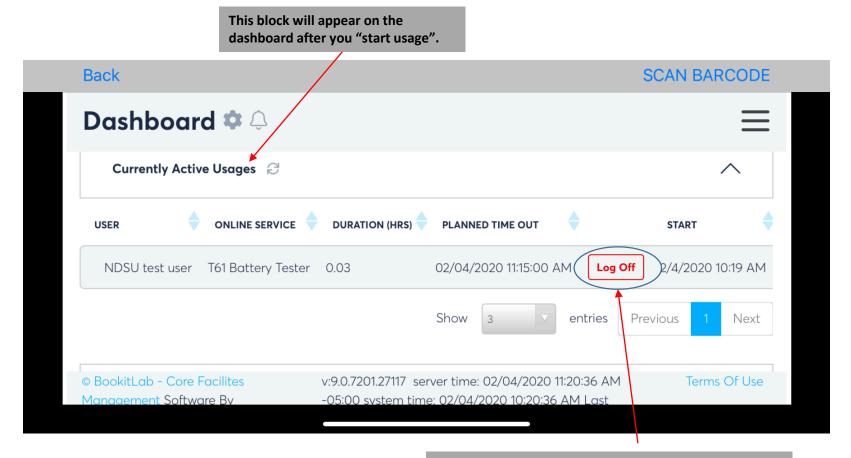

IMPORTANT: When done using an instrument you <u>must</u> "Log Off" in BookItLab. This establishes the end time for the billing.

# <u>USING AN INSTRUMENT</u> (After Reservation Is Approved)

### **Notes About Logging Instrument Time:**

• If there are any issues with the logged time that need to be corrected, please discuss with Research Ops staff or use the Incidents/Events feature to describe the issue. We can manually correct these after the fact if required.

### **OTHER FEATURES**

Other Features of the App – similar to instructions for web-based PC app.

- Events/Alerts
- Other Features

### **Equipment with Per Experiment Rates:**

UNITS

QUANTITY

OFFLINE SERVICES

SERVICE TYPE

Follow the standard procedure for making a reservation and logging use time.

DATE

REMARKS

In addition, within the reservation (after it is approved) there will be an "Offline Services" box. Either the User or the Service Center Staff can enter the number of samples that will be processed. The billing will be based on the number of samples rather than the amount of time the equipment is used.

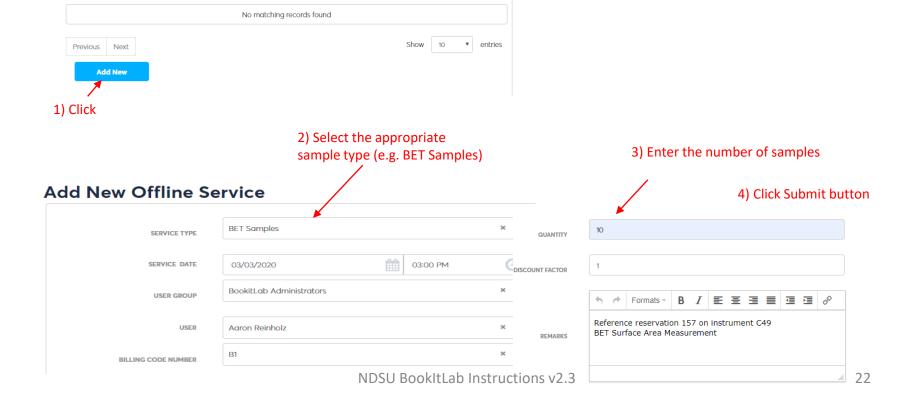

Equipment that you start running during business hours and let run automatically after-hours:

Follow the standard procedure for making a reservation. If you know the time duration in advance that is to be run, enter it in the remarks.

Start using equipment during business hours and initiate the log using the "Start Usage" process. Do not "Log Off".

The next day service center staff will log off and adjust the end time to the appropriate time.

### **Equipment With Per Day Rates:**

Follow the standard procedure for making a reservation. The reservation will automatically be made for an 8 hour period.

Follow the standard procedure to "Start Usage" and "Log Off".

The fixed daily charge will be applied.

If you are using the instrument for multiple days, this process will need to be followed for each day individually.

### **Sputterer Charges for Deposition Material:**

Follow the standard procedure for making a reservation and logging use time.

In addition, within the reservation (after it is approved) there will be an "Offline Services" box. Either the User or the Service Center Staff can select gold target or platinum target. In the Quantity box indicate the thickness of the deposition in 1000 angstrom units. For example if the deposition is 1000 angstroms enter 1. The billing will be a combination of the time the sputterer was used plus the gold or platinum material charge.

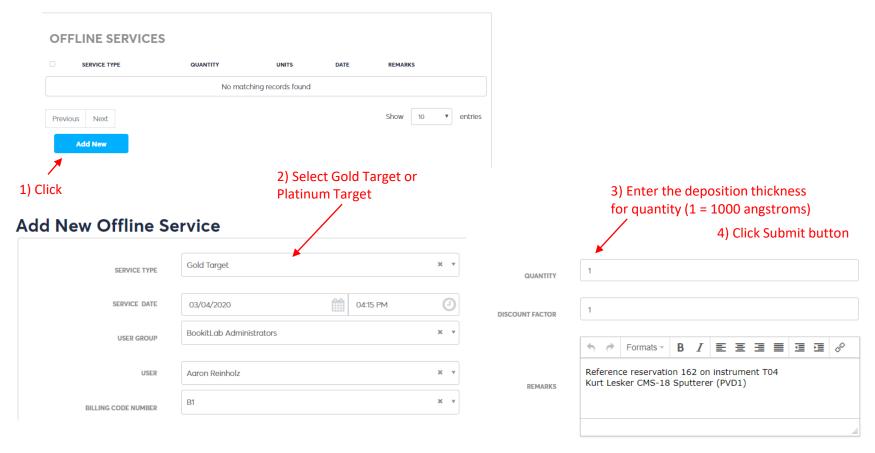